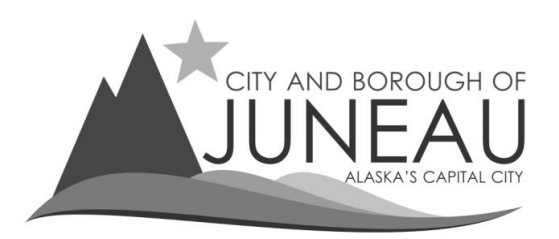

**CITY AND BOROUGH OF JUNEAU, ALASKA Finance Department – Sales Tax Division 155 South Seward Street, Juneau, Alaska 99801 Phone (907) 586‐5215 ext. 4901 FAX (907) 586‐0365**

## **Making a payment with filing a return**

**1.** Once you have submitted your return, from the "Balance Summary" screen, select "Pay Now".

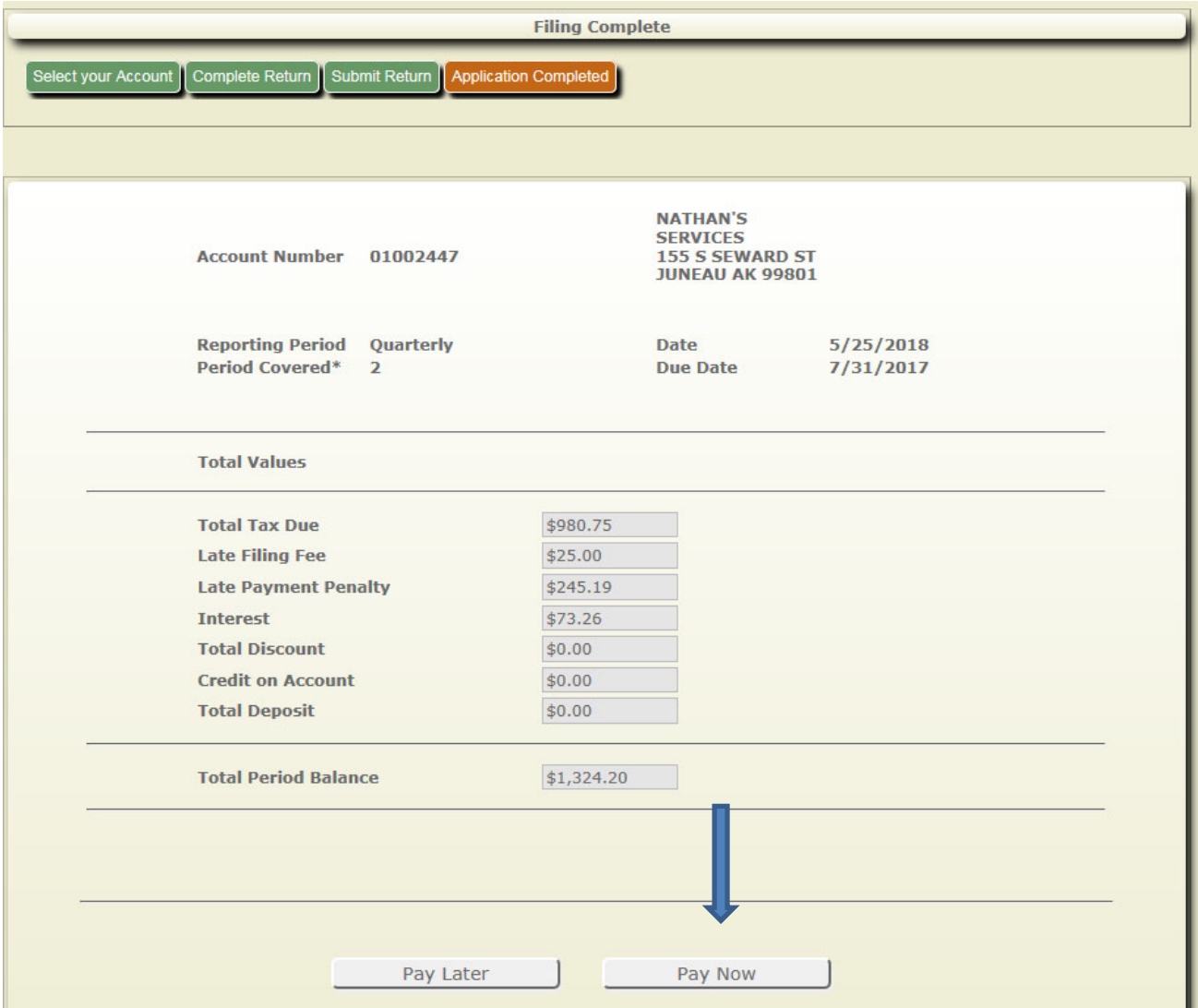

- **2.** On the "Account Balance" screen, locate the balance you want to pay.
- **3. Important:** All checkboxes for a period must be selected to make a payment to a period balance.
- **4.** Once both checkboxes are checked, select "Next Step" to continue

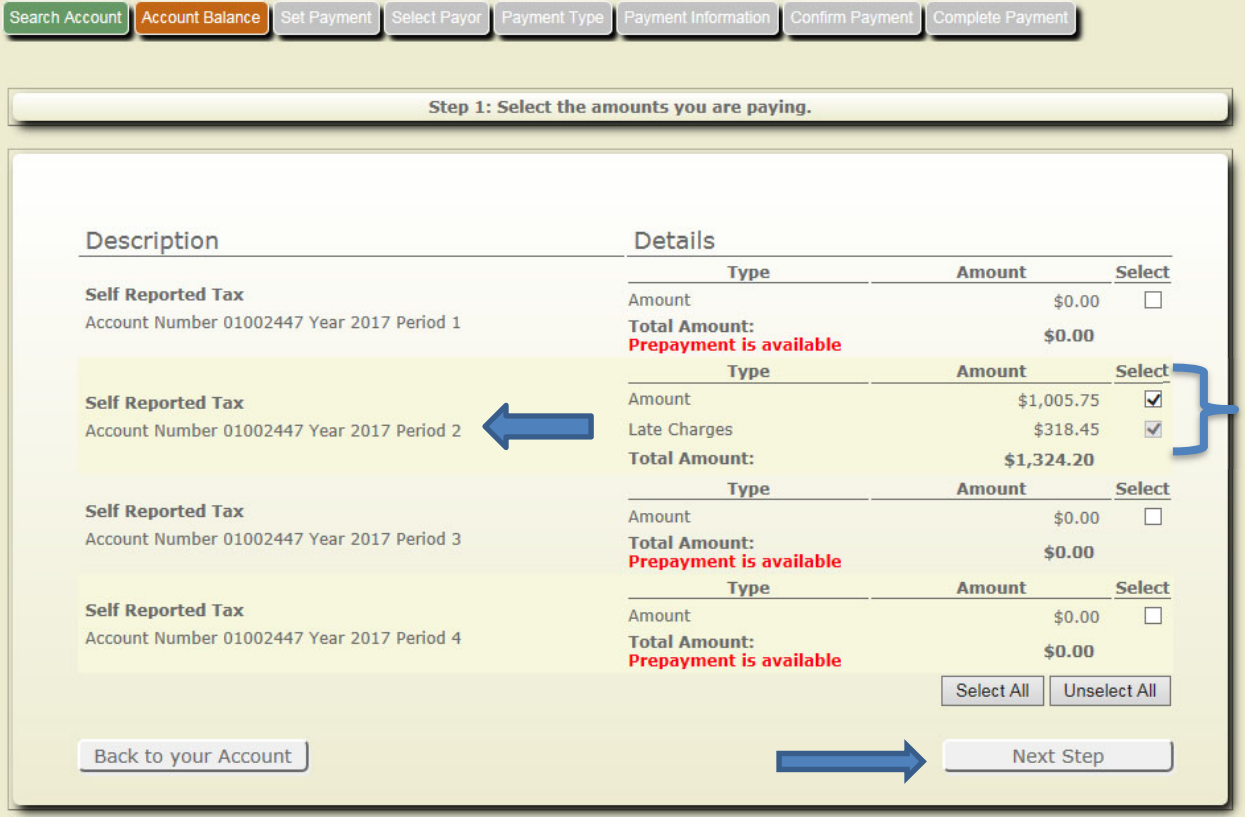

- **5.** On the next screen, enter the amount you want to pay.
- **6. \*\*Important\*\*** ‐ There is a maximum transaction limit of \$99,000.
	- o Payments greater than \$99,000 will need to be split into multiple transactions
- **7.** The default is the full balance for that period, but you can submit a partial payment.
- **8.** Once you have entered your payment amount, select "Next Step".

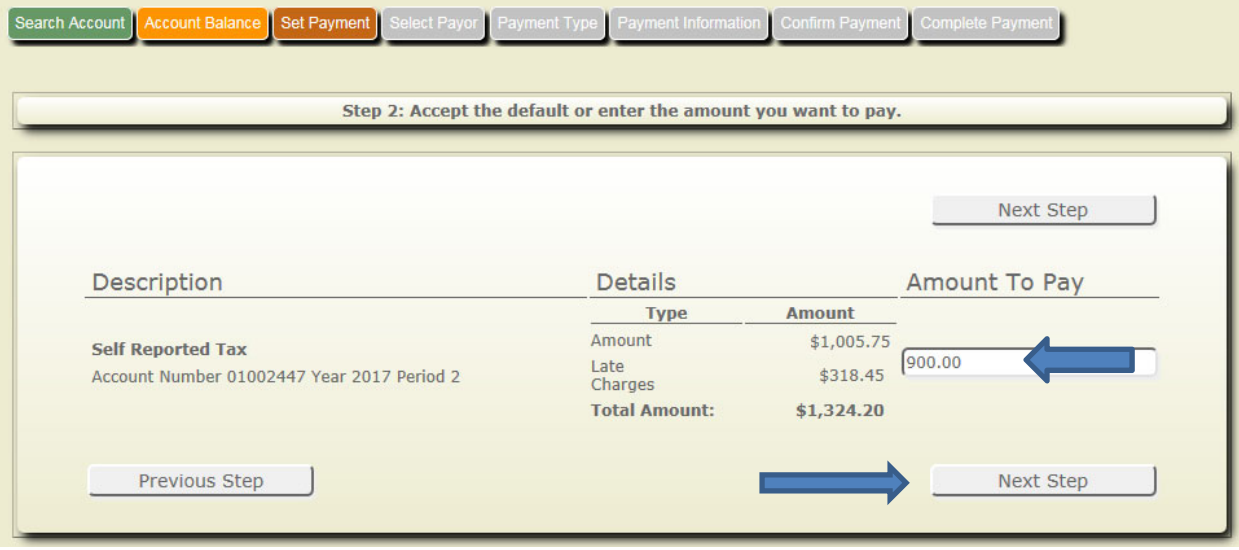

**9.** On the following screen, select or enter the Payer name and billing address

## **10.** Select "Next Step"

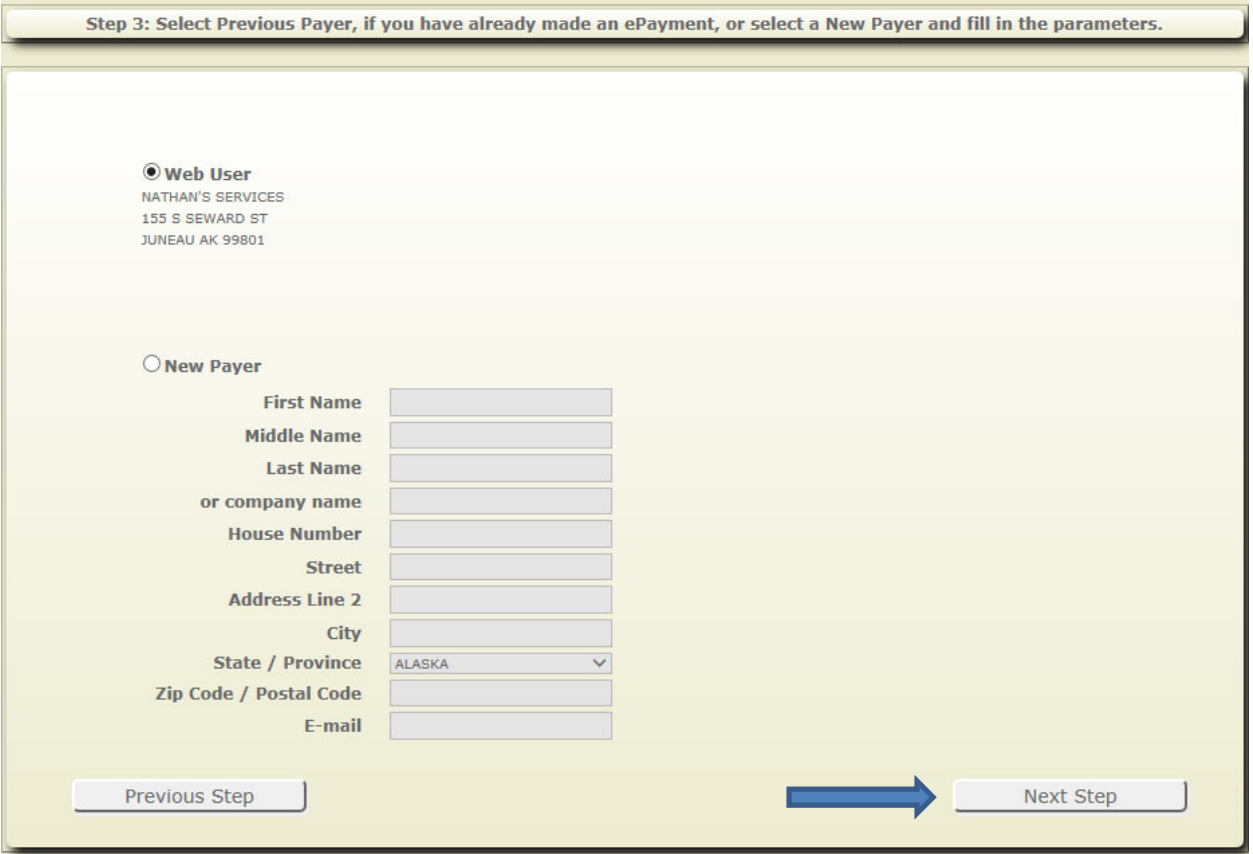

- **11.** You'll then be taken to Paymentus to make your payment.
- **12.** Verify your CBJ Sales Tax account number is correct.
- **13.** Verify the email address that should be used for your payment confirmation.
- **14.** Make the necessary changes and hit "Continue".

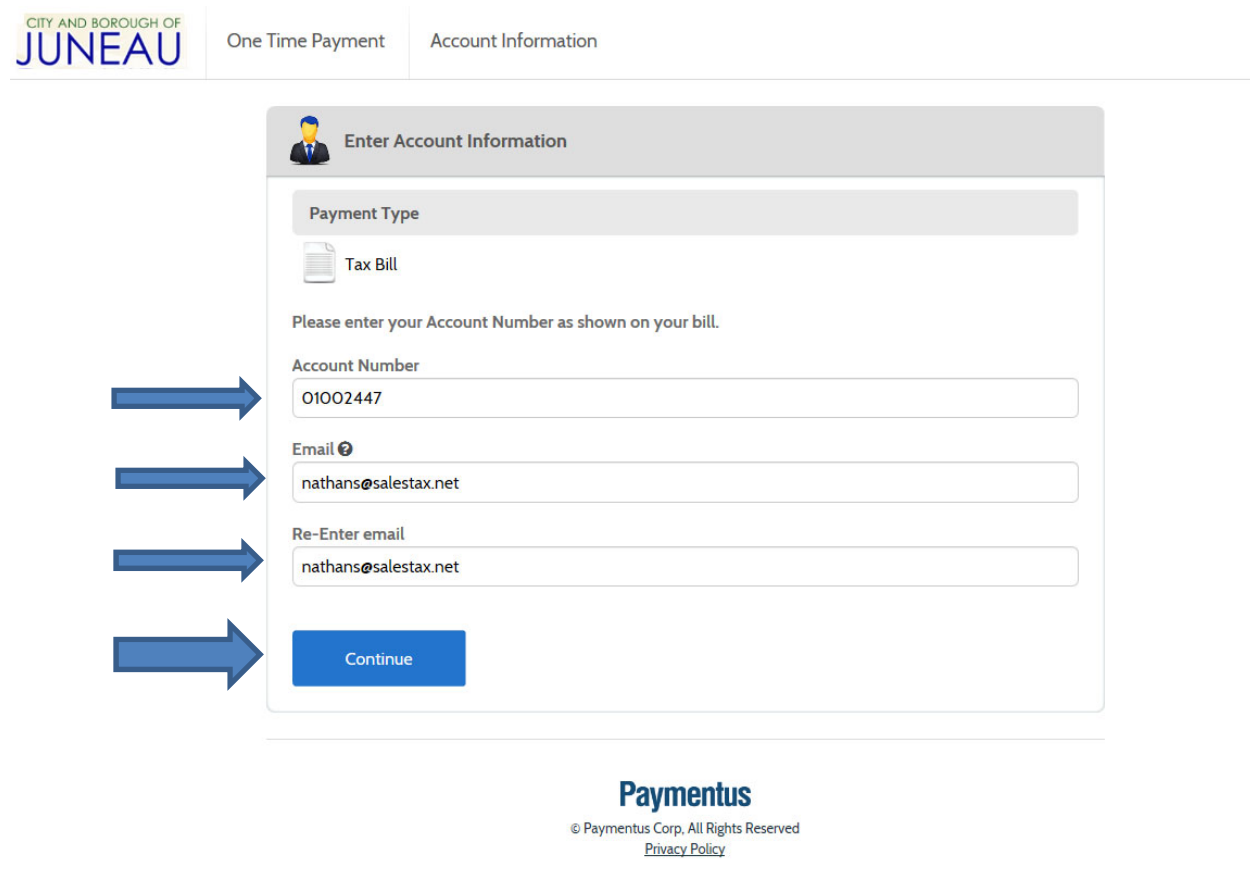

**15.** Next, enter payment information and select payment method

## **Description of Payment methods**

- Credit Card
	- o Visa, MasterCard & Discover are accepted.
	- o Convenience fee of 2.95% per transaction is charged on credit card payments.
- Debit Card
	- o Visa & MasterCard debits cards are accepted.
	- o Convenience fee of 2.95% per transaction is charged on debit card payments.
- ACH / eChecks
	- o Checking or savings accounts can be used.
	- o There is NO FEE for ACH / eCheck payments.
- **\*\*Please note\*\***: There is a \$99,000 maximum transaction limit.
	- o Payments greater than \$99,000 will need to be split into multiple transactions.